# **Manual de Utilização SitefWeb**

#### **Indice**

- [Objetivo](#page-0-0)
- [Pré-requisito](#page-0-1)
- [Resumo de Módulos SitefWeb](#page-2-0)
- [Acessando o Relatório de Transações](#page-2-1)
- [Campos do Relatório de Transações](#page-3-0)
- [Relatório de Transações](#page-4-0)
- [Status de Transações](#page-6-0)
- [Resolução de Pendências](#page-7-0)

### <span id="page-0-0"></span>**Objetivo**

Esse manual tem como objetivo exemplificar o uso da ferramenta SitefWeb para lojistas, gerentes e equipe financeira de uma loja. A plataforma oferece acompanhamento em tempo real das movimentações financeiras de sua loja, bem como as informações de cada transação e status junto as redes adquirente de captura.

### <span id="page-0-1"></span>**Pré-requisito**

-Instalar o Java Plug-in Versão JRE 6, ou JRE 7, consulte o nosso canal no **[You Tube](https://www.youtube.com/watch?v=QUmit3fyi0E)** e também nossos **[manuais.](https://share.linx.com.br/pages/viewpage.action?pageId=101512194)**

-Acesso ao portal SitefWeb via VPN ou URL pública.

-Liberação das portas TCP 80 e 443 para acesso a URL do SitefWeb, portas TCP 1099 e 1100 de acesso ao Java RMI.

## **Primeiro Acesso**

1. Acessar o SitefWeb via browser, (Internet Explorer, Firefox, Chrome). Cada cliente possui um portal diferente para acesso, na duvida consulte o [suporte TEF.](#)

2. Posteriormente digite no campo "*Endereço*" do Browser o endereço localizado no passo anterior.

3. Digite o usuário e senha fornecidos na implantação da loja. Caso não tenha essas informações entre em contato com o suporte TEF e solicite os dados.

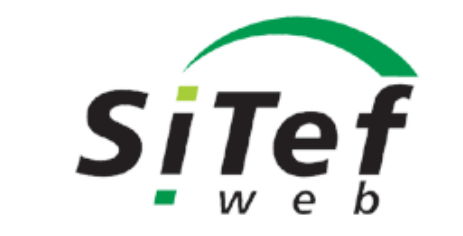

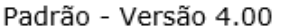

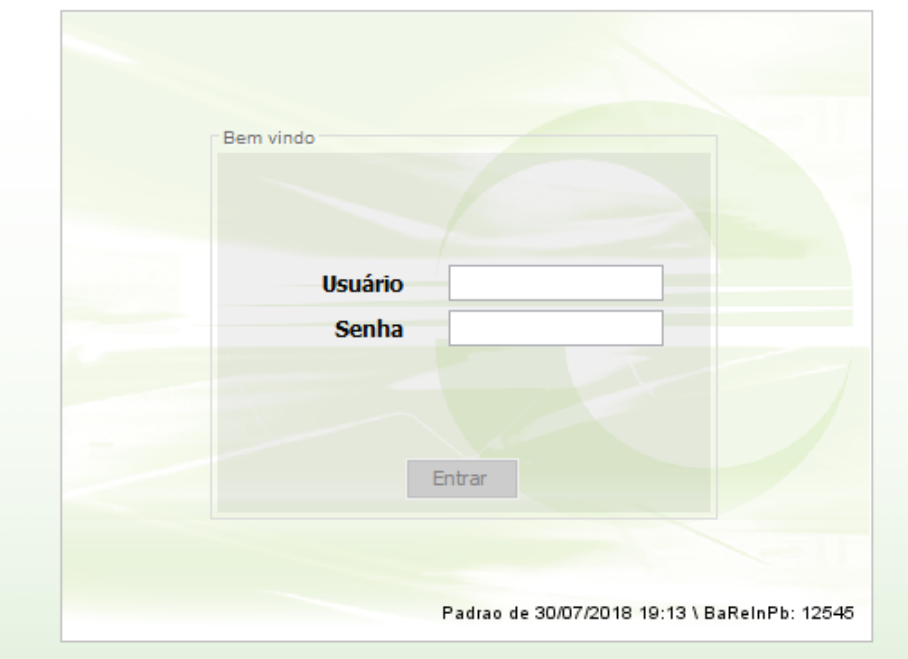

4. Após Logon será apresentada a tela abaixo, com opções de menu conforme o perfil / permissão do usuário logado:

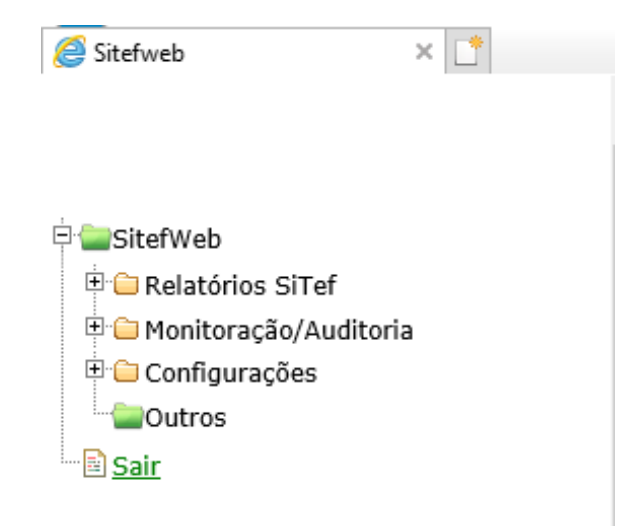

### <span id="page-2-0"></span>**Resumo de Módulos SitefWeb**

**Relatórios Sitef:** Relatórios e funcionalidades sobre as transações de TEF em geral (Crédito, Débito, Recargas de Celular, PBM, etc)

**Monitoração/Auditoria:** Visualização do suporte dos status da ferramenta.\*

**Configurações:** Cadastros de usuários e lojas\*, alteração de senha\*, configuração de colunas para os relatórios.

\*Acesso exclusivo dos analistas de suporte TEF - 11-2103-1551 opção 1 (SP) ou 0800 729 5469 (Demais localidades)

### <span id="page-2-1"></span>**Acessando o Relatório de Transações**

O Módulo **Relatório de Transações** tem a função exibir o status das transações bem como tratar transações pendentes, dependendo do nível de acesso do usuário. Os relatórios podem ser personalizados por período, tipo de transação, entre outros filtros.

Para acessar o relatório de Transações, expanda a Pasta de Relatórios Sitef e clique em Transações:

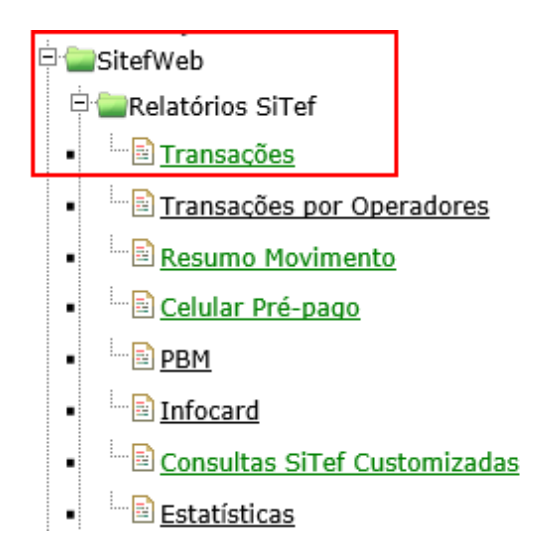

## <span id="page-3-0"></span>**Campos do Relatório de Transações**

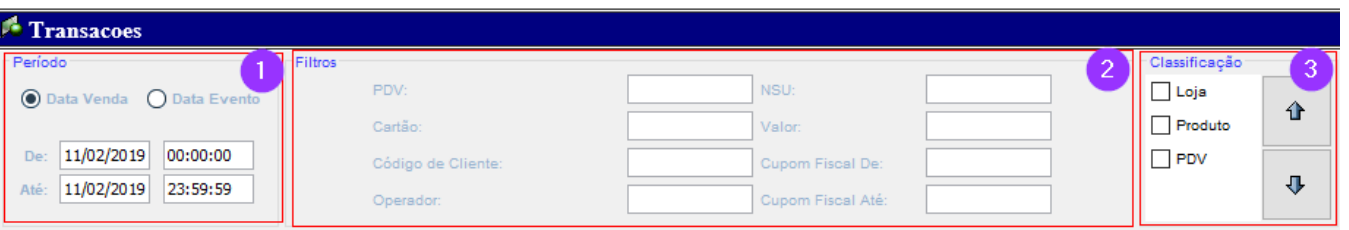

#### **1. Período:**

São campos utilizados para delimitar o Período da pesquisa. É obrigatório preencher data e hora inicial e final da pesquisa. Os formatos dos campos são DD/MM/AAAA e HH:MM:SS, a hora é configurada no formato padrão de 24 horas.

#### **2. Filtros:**

São campos utilizados para filtrar informações específicas. Podemos utilizar combinação destes campos para uma pesquisa mais detalhada. Não é obrigatório preenche-los para executar a pesquisa.

#### **3. Classificação:**

São caixas de verificação que agrupam os dados do relatório por Loja, Produto ou PDV. Podemos combinar os itens para detalhar ou simplificar a classificação do relatório. Não é obrigatório seu preenchimento para executar a pesquisa.

## <span id="page-4-0"></span>**Relatório de Transações**

Além dos filtros já mencionados ainda podemos selecionar outras informações que separam um grupo especifico de transações, como transações negadas ou somente transações pendentes por exemplo:

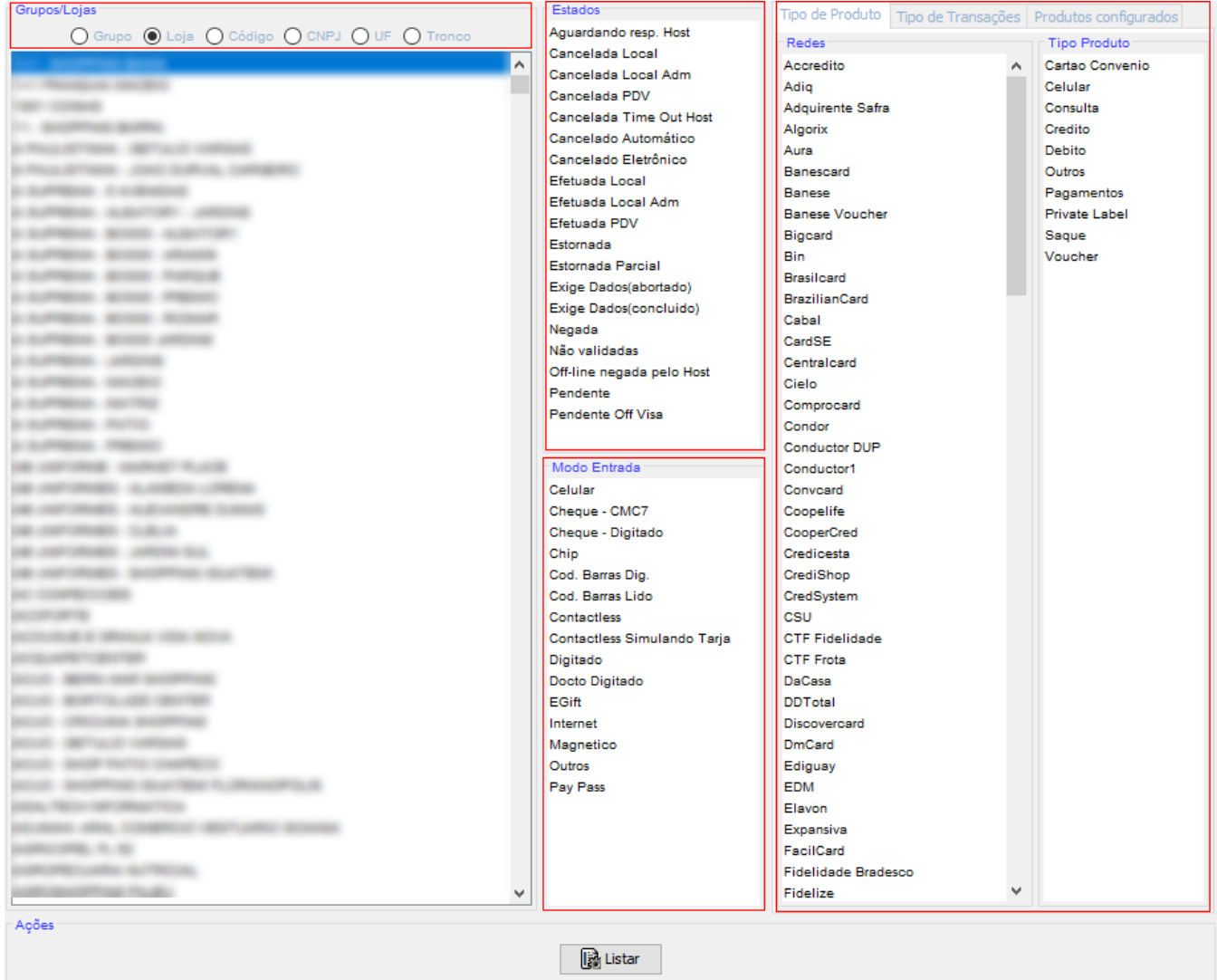

#### Ao clicarmos no botão **Listar**, serão exibidas todas as transações de todos os cartões e bandeiras.

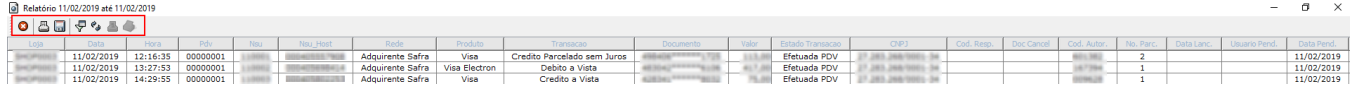

 $\sim$ 

 $\odot$ 

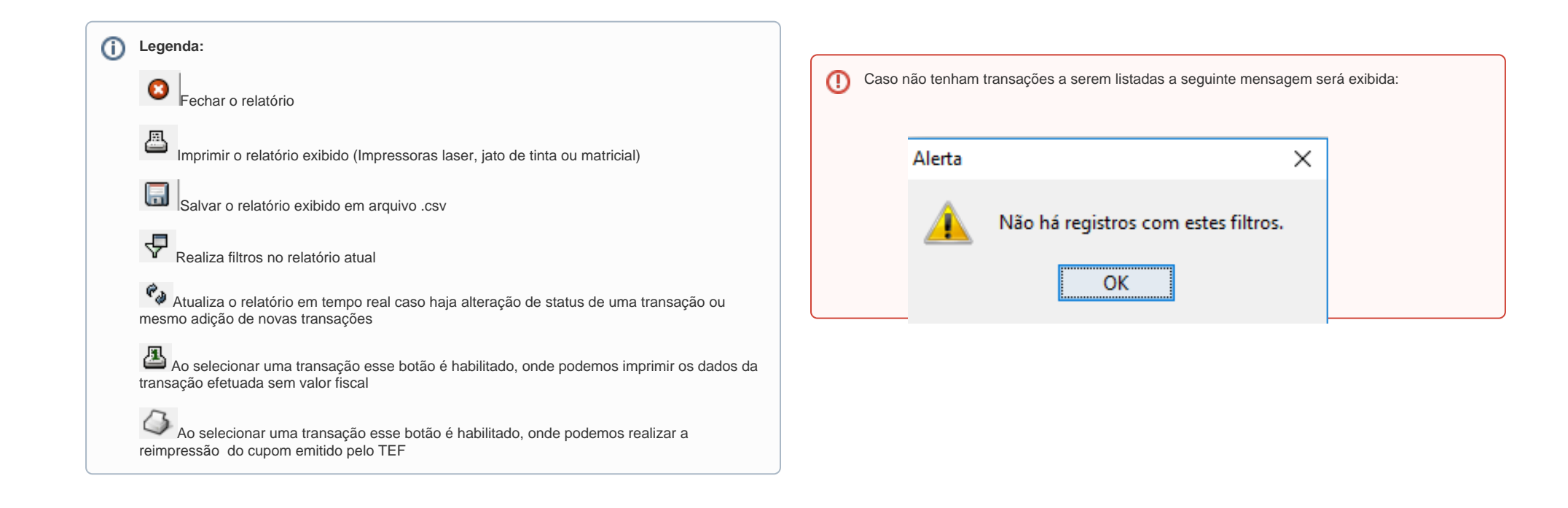

## <span id="page-6-0"></span>**Status de Transações**

☑ **Pendente:** Transação pendente de confirmação. Ocorre quando a transação acatada pela administradora de cartões "não é confirmada" pelo PDV que originou a transação.

**Pendente Off Visa:** Transação "off-line" negada pela administradora de cartões. Ocorre quando a transação "off-line da visa" é negada por algum motivo pela administradora de cartões.

**Efetuada PDV:** Transação efetuada com sucesso por um PDV. Ocorre quando a transação originada pelo PDV "é confirmada pelo próprio PDV" para a administradora de cartões.

**Efetuada Local:** Transação local efetuada com sucesso. Ocorre quando uma "transação pendente é confirmada manualmente por um operador" através da manutenção de pendências (tratamento de transações pendentes).

Cancelada PDV: Transação Cancelada por PDV. Ocorre quando uma "transação é cancelada pelo PDV que originou a transação", enviando cancelamento ou desfazimento da transação para administradora de cartões.

Cancelada Local: Transação cancelada localmente. Ocorre quando uma "transação pendente é cancelada manualmente por um operador" através da manutenção de pendências (tratamento das transações pendentes).

**Cancelada Timeout Host:** Transação cancelada por timeout host. Ocorre quando a "transação é cancelada por não ser respondida pela administradora de cartões dentro do tempo esperado", ou seja, quando é excedido o tempo de comunicação.

**Aguardando resp. Host:** Transação aguardando resposta do host. Ocorre quando a "transação está aguardando uma resposta da administradora de cartões"**.**

**Negada:** Transação negada pela administradora de cartões. Ocorre quando a transação é negada por algum motivo pela administradora de cartões

**Estornada:** Transação estornada. Ocorre quando uma "transação já efetuada" é cancelada (dentro do prazo de 24 horas após sua efetivação) através de uma transação de cancelamento junto à administradora de cartões.

**Cancelado Automático:** Transação cancelada automaticamente. Ocorre quando uma transação é "cancelada por uma transação de desfazimento ou de não confirmação".

**Cancelado Eletrônico:** Transação cancelada eletronicamente. Ocorre quando uma "transação de 2 pernas é desfeita ou não confirmada" para administradora de cartões

Efetuada Local Adm: Transação efetuada local administrativo. Ocorre quando "confirmamos uma transação que estava pendente" através da manutenção de pendências. Neste caso a transação é registrada na log do sistema, mas não é enviada a confirmação da transação para administradora de cartões.

Cancelada Local Adm: Transação cancelada local administrativo. Ocorre quando "cancelamos uma transação que estava pendente" através da manutenção de pendências. Neste caso a transação é registrada na log do sistema, mas não é enviado o cancelamento da transação para administradora de cartões.

**Off-line negada pelo Host:** Transação off-line negada pelo host. Ocorre quando a transação "off-line da visa" é negada por algum motivo pela administradora de cartões.

**Não validadas:** Transação não validada, ainda não classificada nos estados acima já descritos.

### <span id="page-7-0"></span>**Resolução de Pendências**

O relatório pode ser utilizado para visualizar as transações que ficaram pendentes e executar ações para desfazer ou confirmar uma transação que se encontra pendente de confirmação.

As transações pendentes são exibidas em tela e realçadas em vermelho:

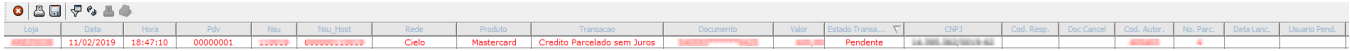

As transações pendentes podem ser resolvidas com a seguinte ação: Após duplo clique na transação desejada, aparecerá a tela intitulada "Confirmação de Transação". Os dados da transação são apresentados nesta tela e o usuário poderá tomar algumas decisões (Confirma Trn/Cancela Trn/Voltar).

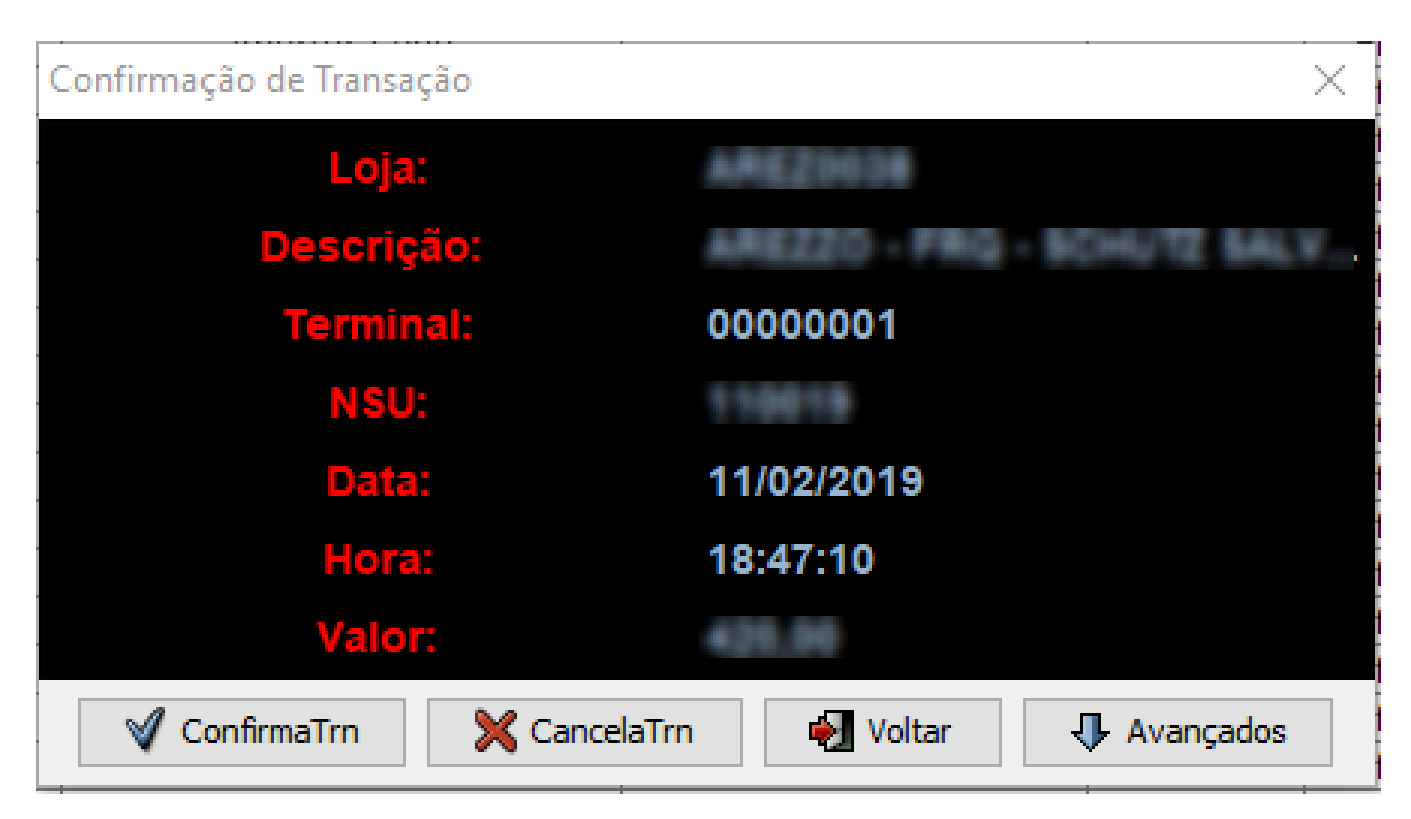

Após selecionar qual ação quer tomar ele irá confirmar se realmente deseja efetuar a transação ou cancelar a mesma:

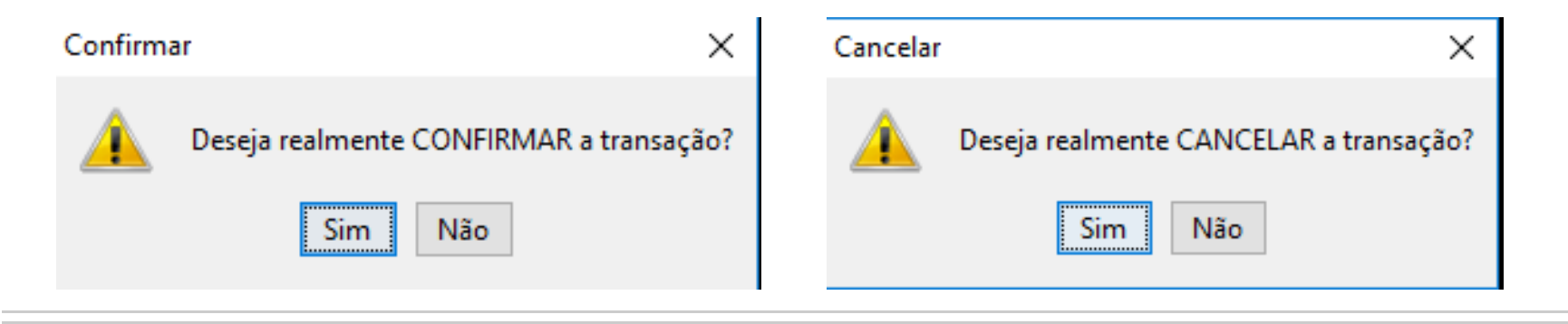